## 外來文簽辦及送歸檔作業

一、 於首頁「承辦人訊息」→「待辦件數」→點明細進入 或點選左方「待辦區作業」→「承/會辦待辦區」進入

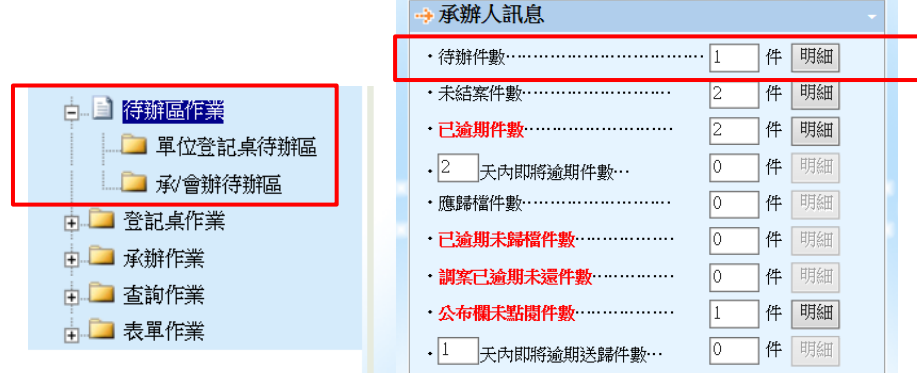

## 二、勾選公文文號後,按下發收紐(已簽收之公文,系統會顯示為已簽收並打勾)

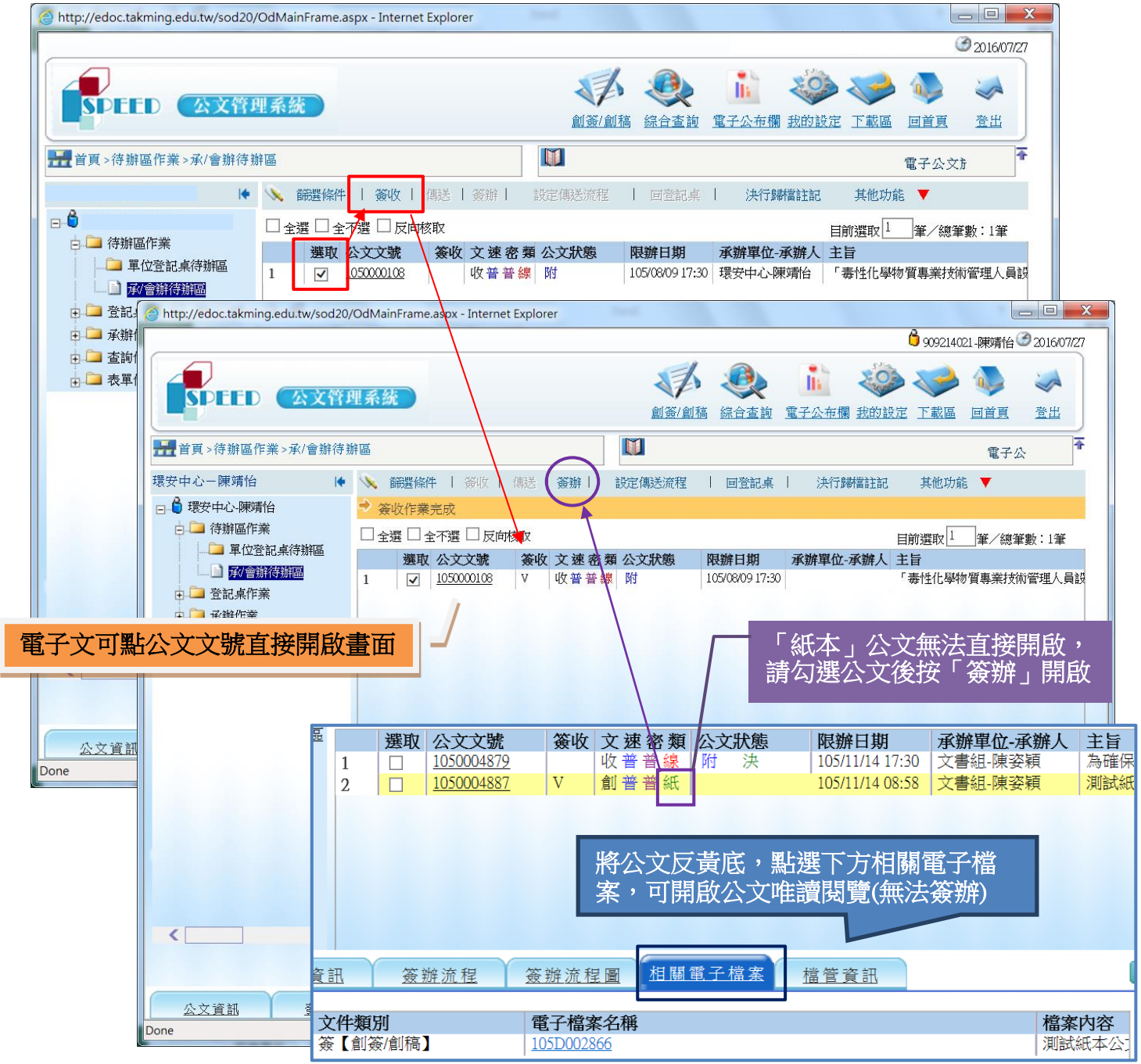

- 三、簽收完,點「公文文號」開啟公文本文。 \*注意!如為紙本公文,請勾選公文後按「簽辦」,才能開啟。
- 四、於「意見輸入區」輸入簽辦意見,輸入後先按存檔。 ※擬辦之意見較多時,可另增加簽,或需擬稿函覆,可利用文稿處理→增加簽稿
- 五、擬完意見後點選「瀏覽/設定流程」,設定此公文簽辦流程。

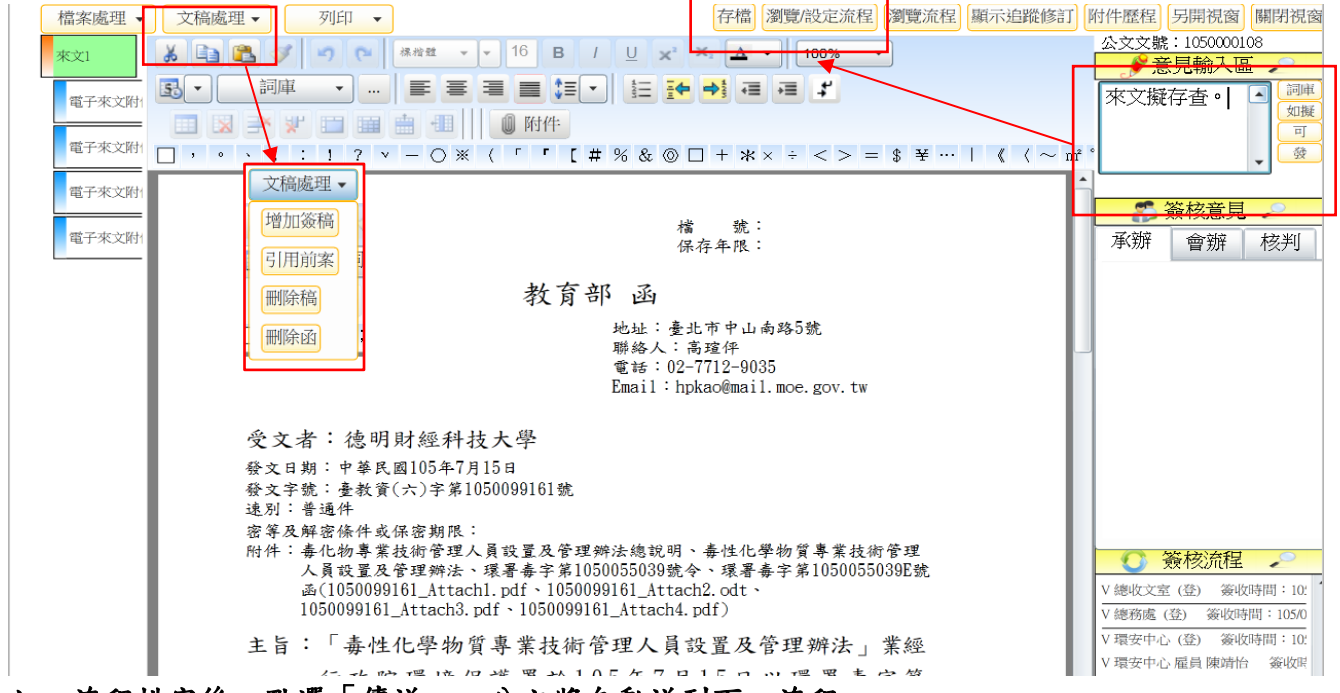

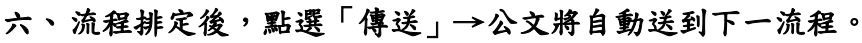

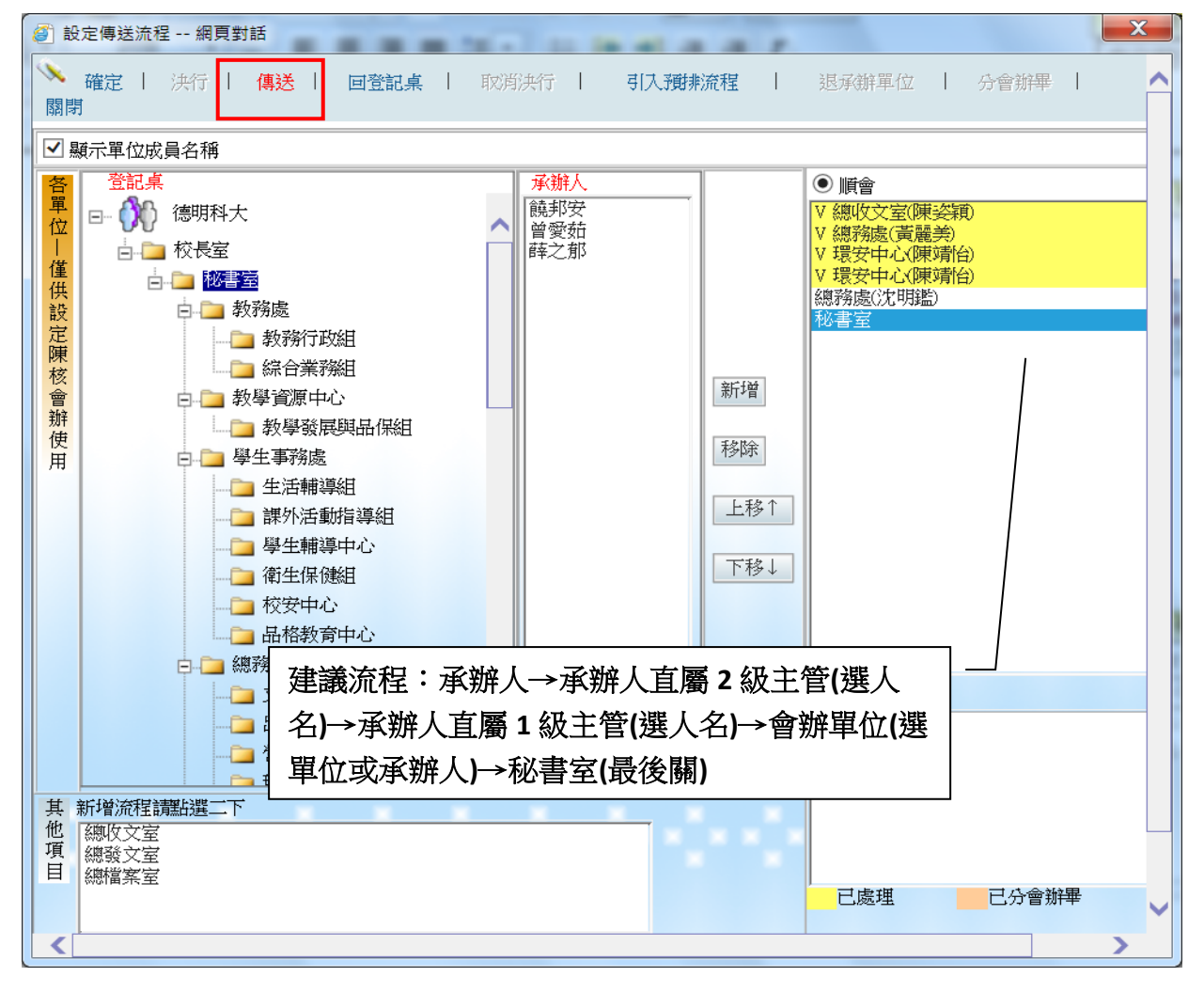

七、長官決行後如何辦理存查

(一)長官簽核決行後,公文會回承辦人「待辦區作業」→「承/會辦待辦區」。

(二)公文狀態會顯示「決」,表示校長或主秘或一級主管已批核。(未顯示"決"表示未批 核,請再送陳核)

(三)已決行公文,承辦人應先看長官核批意見後,可以辦理歸檔者,再辦理歸檔作業。 (四)決行歸檔處理流程:

1、勾選公文文號→點選簽收鈕

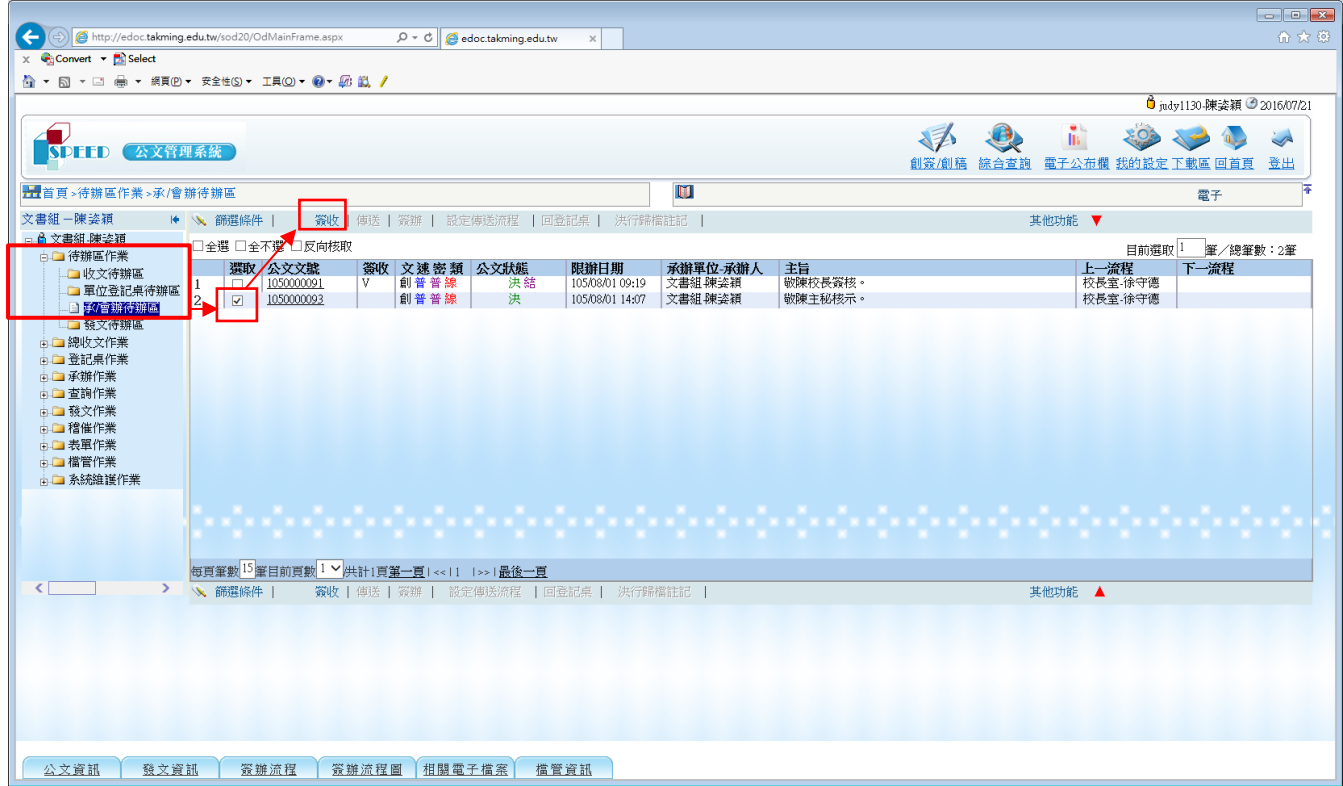

2、勾選簽收後公文,點【決行歸檔註記】。

(1)『決行類別』:選【存查】。 ※外來公文簽辦完一律選存查送總檔案室歸檔

(2)依單位所設的「檔案分類號」及「案次號」做選擇。

(3)註記完點選【存檔】→完成註記。

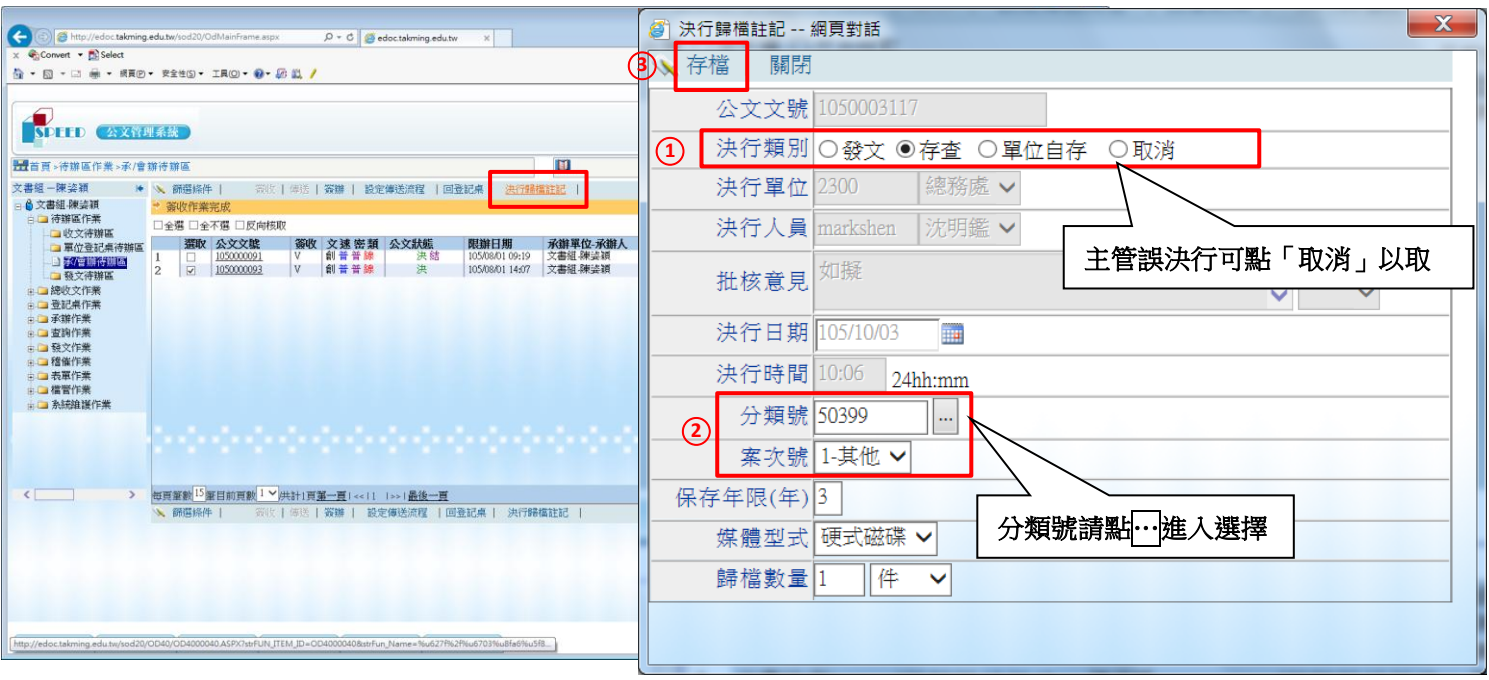

、決行註記完成存檔後,公文狀態會出現「結」字。(\*出現結字才算正式結案)

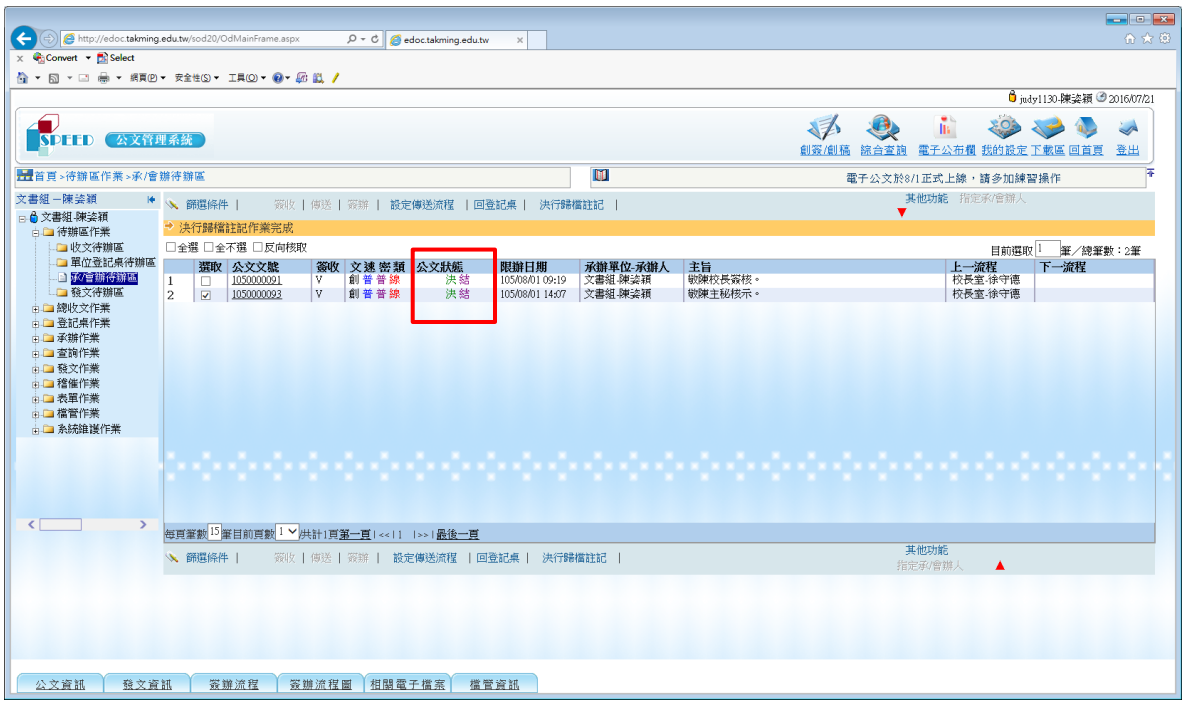

、勾選公文狀態為「決」及「結」的公文→點選【設定傳送流程】。

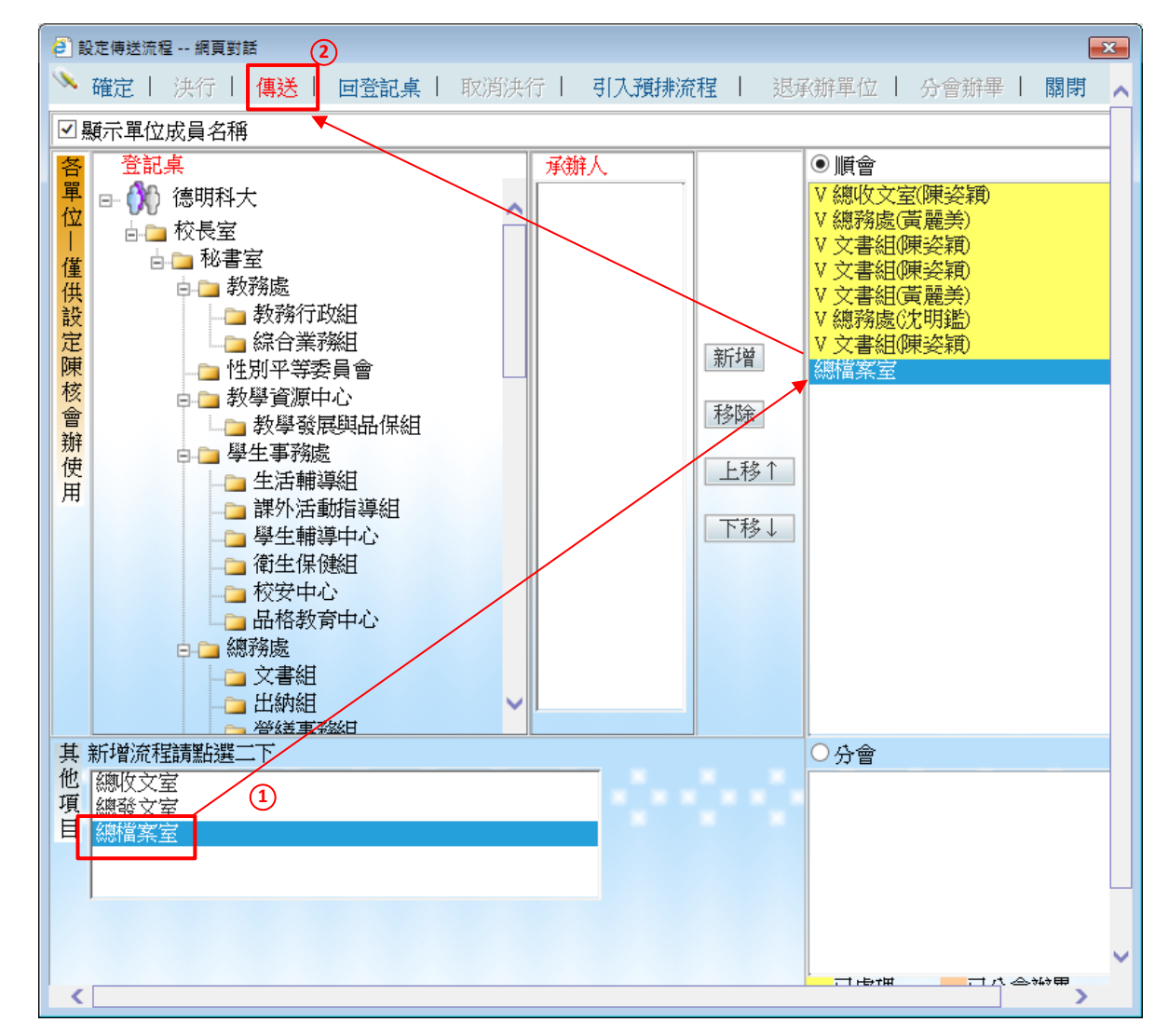

、點選左下方其他項目中的【總檔案室】兩下→再按【傳送】→系統自動送總檔案室。

、完成註記並送總檔案室的公文才算正式的結案歸檔,公文時效也正式停止計算。

- (一)在「待辦區作業」→「承/會辦待辦區」。
- (二)勾選欲結案歸檔之公文文號→點選發收鈕。
- (三)於「其他功能」下點「歸檔註記」。
- (四)確認分類號(點選…進入選擇)。

## (五)按「送檔管人員」→公文即自動傳送至總檔案室

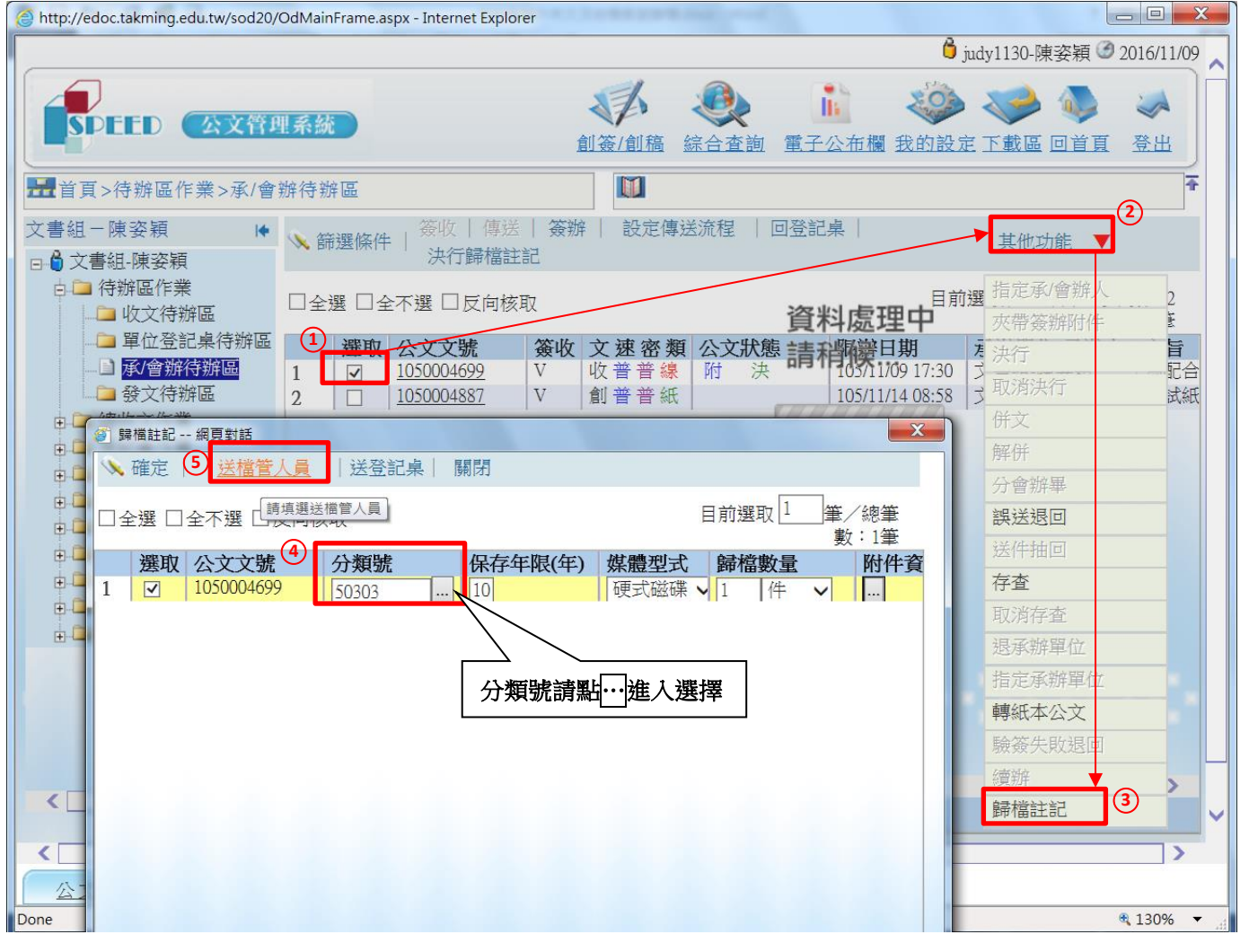